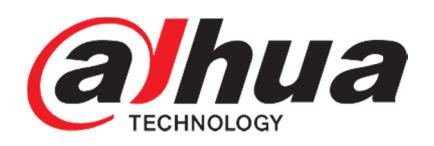

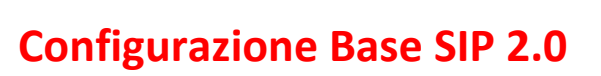

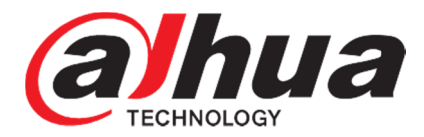

Questa guida illustra i passaggi fondamentali e necessari per effettuare una configurazione di base dei sistemi VDP, che implementano il protocollo SIP 2.0 (nuovo firmware)

### **IMPOSTARE IL VTO**:

Per prima cosa, verifichiamo che il VTO che farà da SIP Server per il sistema, sia abilitato, e prendiamo nota dei parametri (ci serviranno successivamente) \*:

Dal menu principale, selezionare:

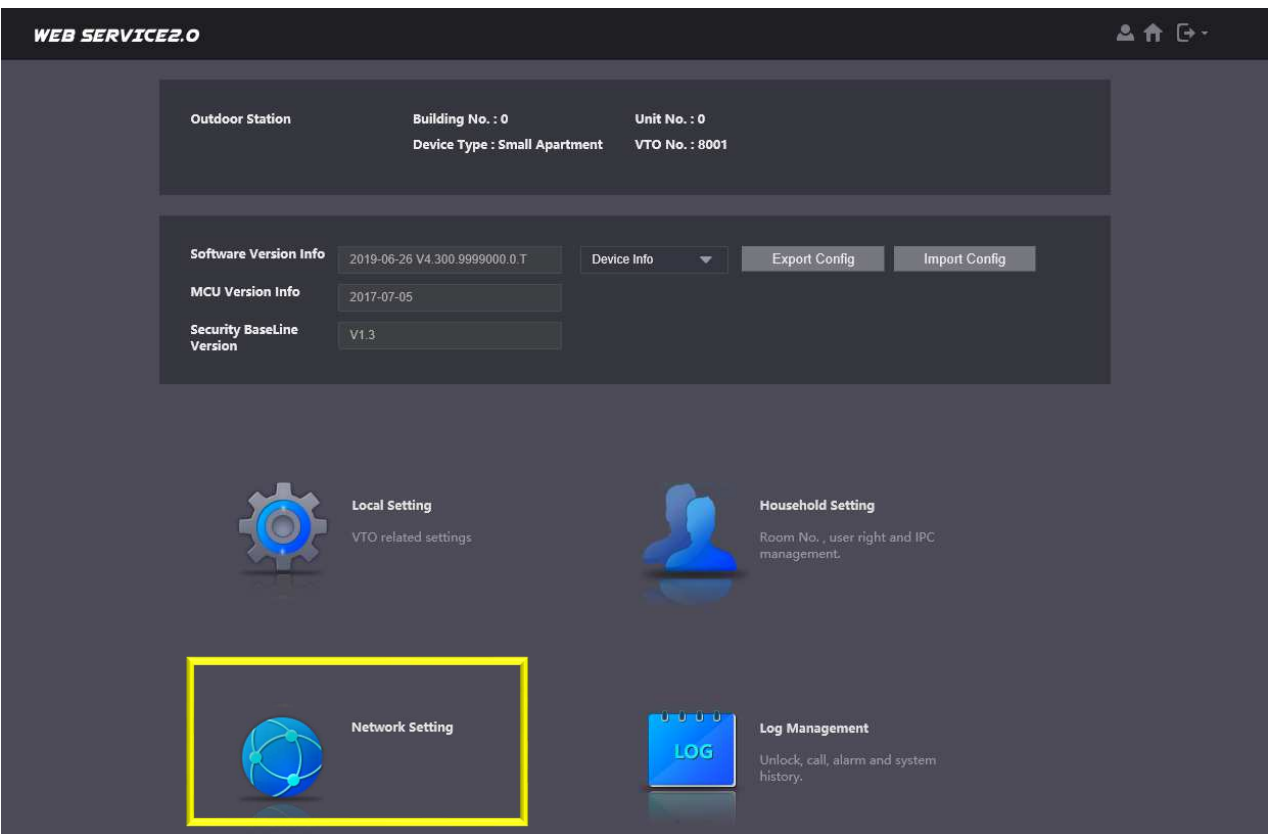

abilito il SIP server e controllo i parametri:

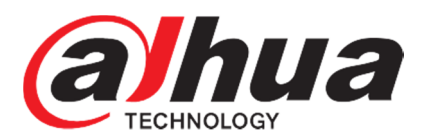

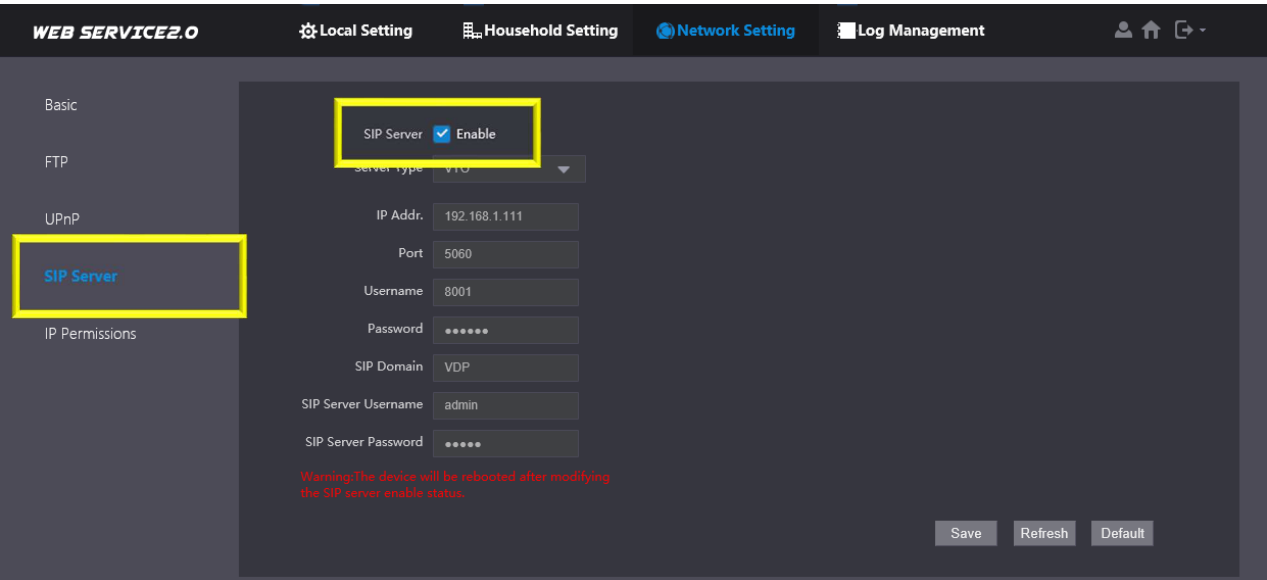

Fatto questo, il prossimo passaggio è aggiungere tutti i posti interni (VTH) che intendo gestire, aggiungendoli nell'interfaccia che troviamo al menu:

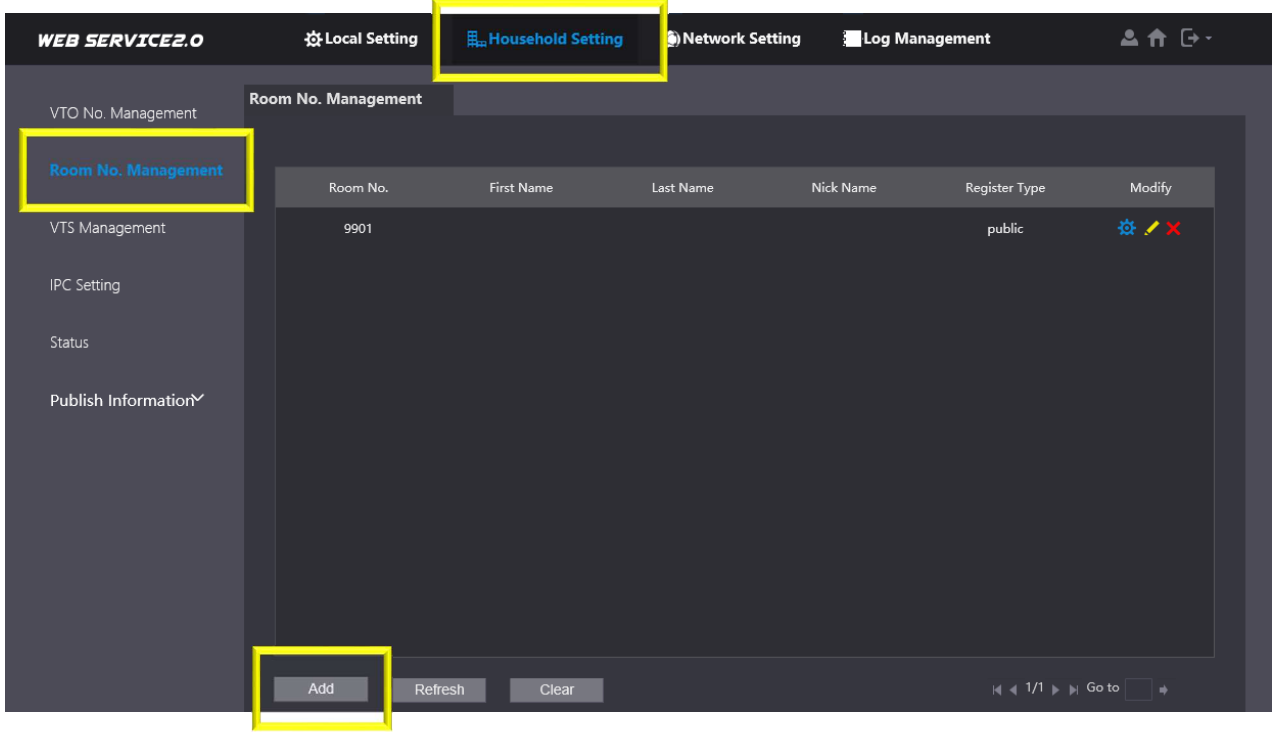

# *HouseHold Setting/Room No Mgmt*

E aggiungo tutti i VTH.

NB: il "Room Number" rappresenta l'ID unico che li contraddistingue. Dovremo seguire la seguente naming convention rule:

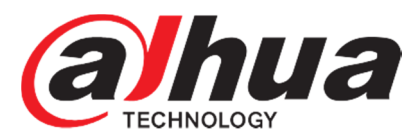

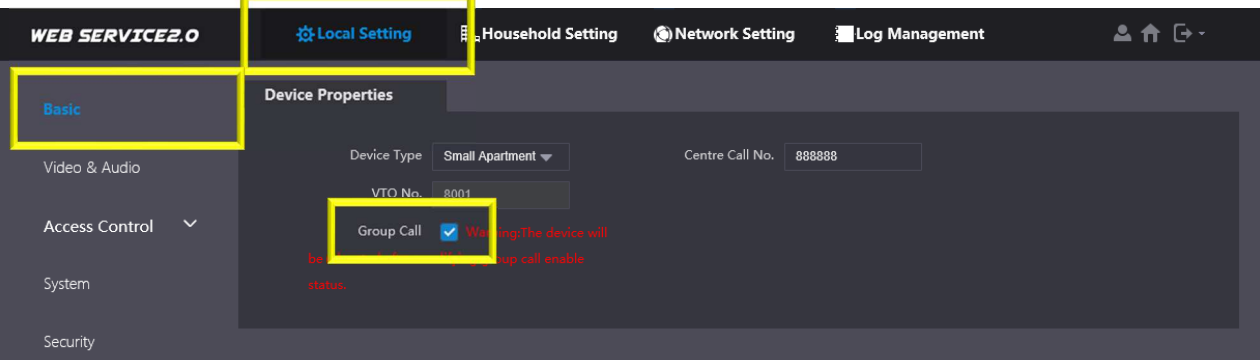

### VTH (MASTER):

9901#0 9902#0 9903#0

……

Le extension, se presenti, seguiranno nella radice del nome il master, per poi crescere in progressione.

Ricordiamo in questo caso di verificare che siano abilitate le chiamate di gruppo (Group Call, vedi figura).

Ad esempio, ipotizziamo di dover creare due gruppi, in cui vi siano presenti due master 9901#0 e 9902#0 rispettivamente con 2 e con 3 extension ognuno.

Avremo dunque:

#### **GRUPPO MASTER 1:**

VTH MASTER: 9901#0 VTH EXTENSION 1: 9901#1 VTH EXTENSION 2: 9901#2

### **GRUPPO MASTER 2:**

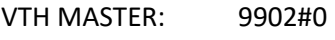

VTH EXTENSION 1: 9902#1

VTH EXTENSION 2: 9902#2

VTH EXTENSION 3: 9902#3

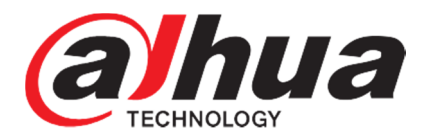

### **IMPOSTARE I VTH:**

Per prima cosa, aggiungiamo il/i VTO che vogliamo chiamino il nostro VTH, nel menu:

## *Setup progetto/VTO Config*

Aggiungendo tutte le informazioni relative al VTO (troveremo un sotto-menu per ciascun VTO)

Infine, agganciamo il VTH al SIP Server, inserendo le informazioni che abbiamo ricavato in precedenza\* sull'interfaccia del VTO.

Per farlo, andiamo qui:

### *Setup progetto/SIP Server*

aggiungo i parametri del SIP Server. NB: Registration Password di default è 123456 NB2: il SIP domain è VDP di default